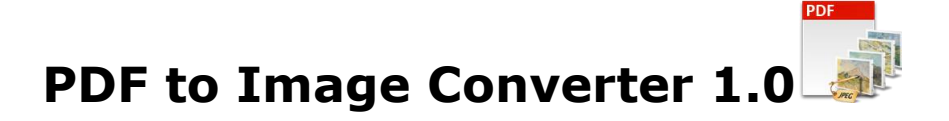

PDF to Image converter converts PDF document into image files, like TIFF,JPG (JPEG), PNG, GIF and BMP.

## **Overview**

- A simple, flexible and yet powerful interface to convert PDF documents into image files.
- Not only files, but include folder and subfolder also having the PDF files to convert.
- Import list of PDF files in text file.
- Convert PDF into single page image files, like TIFF, jpg, jpeg, png, gif, bmp, emf and wmf.
- Convert PDF into multi-page TIFF.
- Numeric sequence for naming all the image files.
- Export the list of PDF files selected and separated by a tab in the text file.
- Read password protected files.
- Image settings can be changed as per the output type selected.

# **User Interface Guide**

- A. [Managing Files](#page-0-0)
	- a. [Adding Files](#page-0-1)
		- (i) [Drag and Drop Files](#page-0-2)
		- (ii) [Choose the files you want to add into application](#page-1-0)
		- (iii) Add folder and sub-folder with files into it
		- (iv) [Import Files](#page-1-1)
	- b. [Deleting Files](#page-1-2)
- B. [Conversion Options](#page-1-3)
	- a. [Conversion Format](#page-1-4)
	- b. [Naming Options](#page-1-5)
	- c. [JPEG Setting](#page-2-0)
	- d. [TIFF Setting](#page-2-1)
- C. [Output Options](#page-2-2)
- D. [Export](#page-2-3)

## <span id="page-0-0"></span>**A. Managing Files**

### <span id="page-0-1"></span>**a. Adding Files**

You can add PDF files, you want to convert into image files. There are four ways to add the files in the grid.

### **(i) Drag and Drop Files**

<span id="page-0-2"></span> You can just drag and drop files and folders into the application and it will search for the supported file types and add into the application.

### **(ii) Choose the files you want to add into application**

<span id="page-1-0"></span>Press **P** Add Files... button and choose the files you want to add.

#### **(iii) Add folder and sub-folder with files into it**

Press **Add Folder...** button if you want to add all the files in one folder. You can select "Include subfolder", if you have files within sub-folder. If this check box is checked then the application will look for supported file types into sub-folder also.

#### **(iv) Import Files**

<span id="page-1-1"></span>You can choose this option by clicking at **Import**... to add files into application if you have list of files into a text file. You can also copy and paste your list into text box.

<span id="page-1-2"></span>**b. Deleting Files:** If you want to delete any file in the grid, select the file and right click -> Remove Selection or you can press Delete button on your keyboard as

well or click at  $\bigcirc$ . If you want to delete all the files in the grid, either right

click on any file -> Remove All or click at  $\boxed{3}$ .

#### <span id="page-1-3"></span>**B. Conversion Options:**

If you have taken the password-protected files in the grid, you need to give the password so that the application can read and process your inputs. If you have a common password for all the PDF files, select the files -> right click at the file ->

Provide PDF Read Password or click at **increased in Similarly**, you can give the read password for any specific file as well.

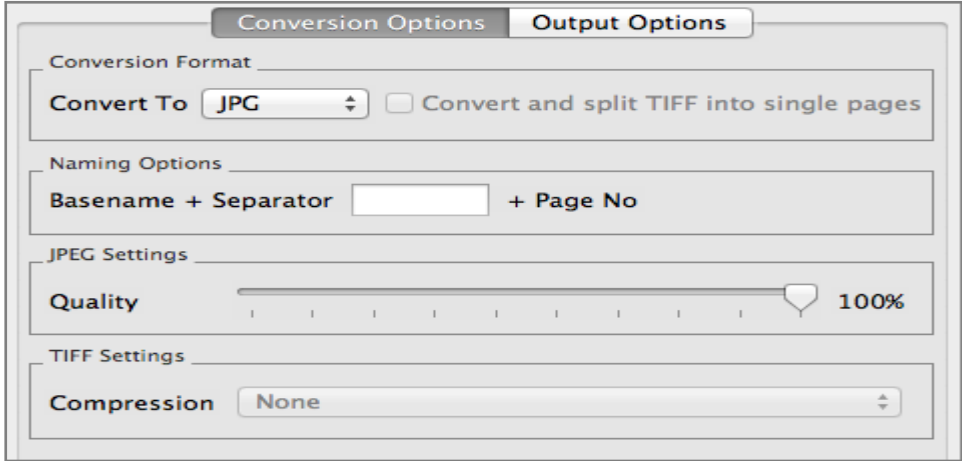

#### <span id="page-1-4"></span>**a. Conversion Format**

You can choose the Image format in which you want to convert the PDF.

#### <span id="page-1-5"></span>**b. Naming Options**

You can choose the File Name Pattern here if you are converting PDF into any image format other than TIFF files. You can choose the Separator between the Base File name and Page Number. It creates the pattern based on your inputs and name the newly created split files. For example, when you convert one 12 page PDF Document into JPEG files then the application will create 12 JPEG files and it will be named as Base Name + Separator (Which you can choose) + Page Number. Therefore, if your PDF Document is Office.PDF and separator is – then it creates 12 files as Office-01, Office-02.....Office-12.

### <span id="page-2-0"></span>**c. JPEG Settings**

You can set the quality of the JPEG image.

### <span id="page-2-1"></span>**d. TIFF Setting**

If you are converting PDF file to TIFF file, you can change the compression here and if you wish to split the TIFF file into single pages also, click at "Convert and Split TIFF into single pages".

## <span id="page-2-2"></span>**C.Output Options**

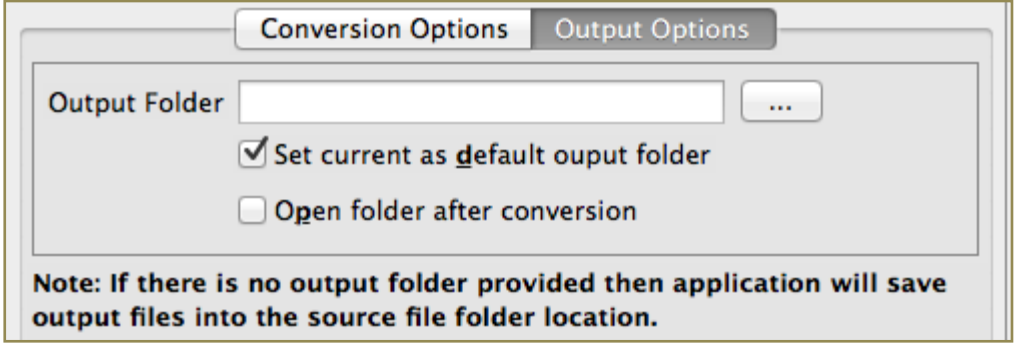

 You can choose output folder, where you want to save the file. You can also set the default Output folder for all the conversions.

 If you wish to open the folder immediately after the conversion is over, you can select the option "Open folder after Conversion".

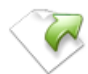

## <span id="page-2-3"></span>**D. Export**

You can export list of files you can see in file grid into text delimited text file. All the columns you can see will be in exported text files separated by a tab.